## **Communication Driver ABKE**

Driver for Serial Communication with Allen Bradley devices Using DF1 Protocol

## **Table of Contents**

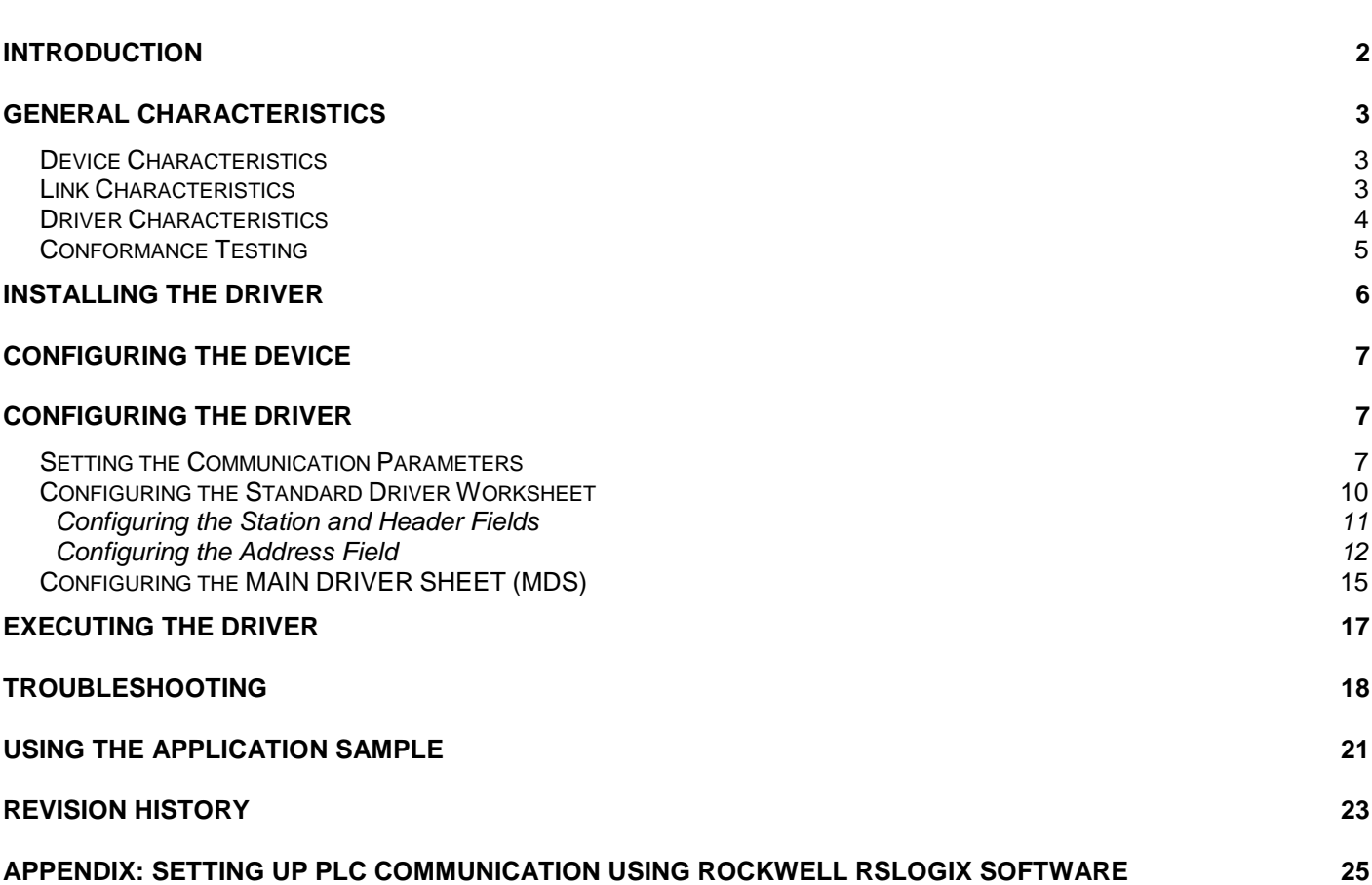

### **Introduction**

The ABKE driver enables communication between the Studio system and some of the Allen Bradley devices using the DF1 protocol, if these components comply with the characteristics described in this document. You can use the ABKE driver to exchange data with PLCs through a DH+ network using the appropriate DF1 $\rightarrow$ DH+ gateway.

This document was designed to help you install, configure, and execute the ABKE driver to enable serial communication with Allen Bradley devices. The information is organized, as follows:

- **Chapter 1 Introduction**: Provides an overview of the ABKE driver documentation.
- **Chapter 2 General Characteristics**: Describes all of the required hardware and software components you need to implement serial communication between the driver and the Allen Bradley devices. This chapter also discusses global characteristics about the communication.
- **Chapter 3 Installing the Driver**: Explains how to install the hardware and software components required for the ABKE driver.
- **Chapter 4 Configuring the Device**: Explains how to configure AB devices using the DF1 protocol.
- **Chapter 5 Configuring the Driver**: Explains how to configure the communication driver, including the different permutations for configuration and the driver's default values.
- **Chapter 6 Executing the Driver**: Explains how to execute the driver to verify that you installed and configured the driver correctly.
- **Chapter 7 Troubleshooting**: Lists the most common error codes for this protocol and explains how to fix the errors.
- **Chapter 8 Using the Application Sample**: Provides a sample application, which you can use to test the driver configuration.
- **Chapter 9 Revision History**: Provides a log of all modifications made to the driver.
- **Appendix: Setting Up the PLC Communication with the Manufacturer Programming Software**: Explains how to use Rockwell RSLogix software to ensure that the PLC, connections, and cables are functioning properly before using Studio.

 **Note:** This document assumes that you have read the "Driver Configuration*"* chapter of the *Studio Technical Reference Manual*.

This document also assumes that you are familiar with the Windows NT/2000 environment. If you are unfamiliar with Windows NT/2000, we suggest using the **Help** feature (available from the Windows desktop **Start** menu) as you work through this guide.

## **General Characteristics**

This chapter discusses the characteristics of the hardware and software components used to implement communication between Allen Bradley devices and the ABKE driver. In addition, this chapter provides information about the equipment used for conformance testing.

The chapter is organized as follows:

- **Device Characteristics**
- **Link Characteristics**
- **•** Driver Characteristics
- **•** Conformance Testing

### *Device Characteristics*

To establish serial communication with the ABKE driver, you must use devices with the following specifications:

- **Manufacturer: Allen Bradley**
- **Compatible Equipment**:
	- PLC2 series
	- PLC5 series
	- SLC500
	- MicroLogix 1100/1200/1500 (compatible with SLC500 series)
- **Rockwell PLC Programmer Software**:
	- RSLogix
	- ASP
	- RS6200

**Tip:** Refer to the "Conformance Testing" section to review the equipment used in the standard conformance tests for this driver.

### *Link Characteristics*

To establish serial communication between Allen Bradley devices and the ABKE driver, you must follow these specifications:

- **Device Communication Port**: Serial DF1 port
- **Physical Protocol**: Serial RS232
- **Logic Protocol**: DF1
- **Device Runtime Software**: None
- **Specific PC Board: None**
- **Cable**: Allen Bradley 1756CP3A/A01 S760 KSM

### *Driver Characteristics*

The ABKE driver is composed of the following files:

- **ABKE.INI:** Internal file of the driver. *You must not modify this file*.
- **ABKE.MSG:** Error messages for each error code. *You must not modify this file*.
- **ABKE.PDF:** Document providing detailed information about the ABKE driver.
- **ABKE.DLL:** Compiled driver.

**Notes:** All of the preceding files have been installed in the /DRV subdirectory of the Studio installation directory.

You must use Adobe Acrobat Reader (provided with the Studio installation package) to view the ABKE.PDF document.

You can use the ABKE driver on the following operating systems:

- Windows NT/2000/XP
- Windows CE

**Tip:** Refer to the "Conformance Testing" section to review the operating systems used in the standard conformance tests for this driver.

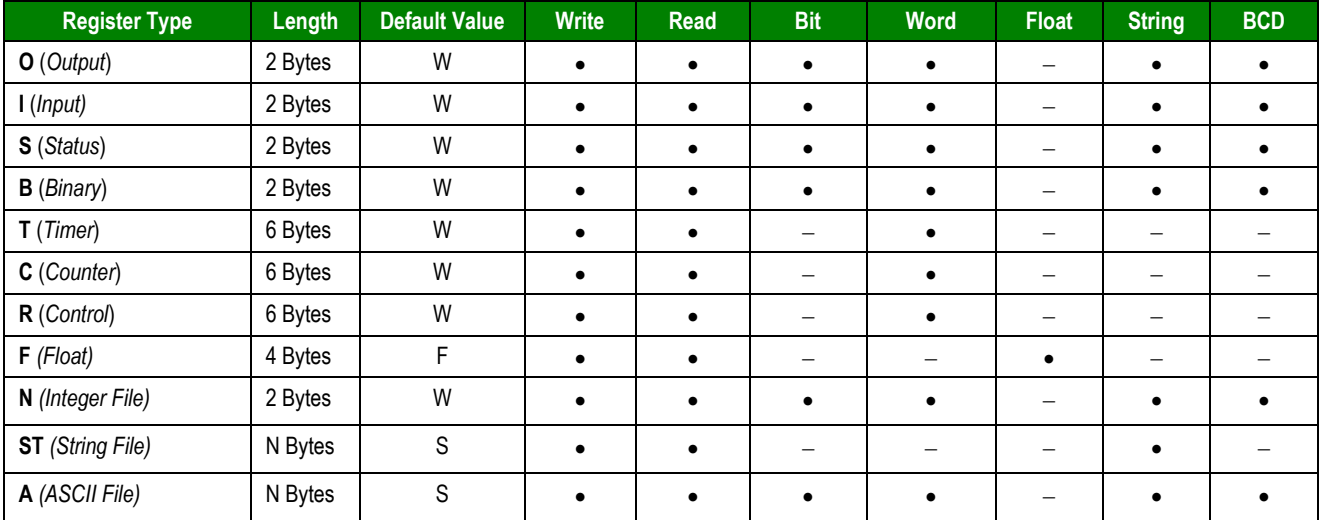

#### **This driver supports the following Register types:**

**Attention:** The Format B option (BCD) applies to the first 12 bits only. You can view the last 4 bits in the "Quality" field. For example: When reading the TAG  $N7[0]$  tag from the  $N7:0$  address, the last 4 bits of this address are written to the TAG  $N7[0]-\geq Quality$  field.

**Attention:** Float format uses 4 bytes (2 Words). When using the Float format with a register type that has the default size in 2 bytes. Then, it you use two consecutives addresses. This happens with Output, Input, Status, Binary, Integer and ASCII.

ABKE *– Driver Version 10.6 Doc. Revision AF – Nov 3rd, 2016*

### *Conformance Testing*

The following equipment was used for the conformance testing:

- **Equipment: PLC5/40 and SLC500/03**
- **Configuration:**
	- Baud Rate: 19200
	- Protocol: DF1
	- Data Bits: 8
	- Stop Bits: 1
	- COM port: COM1
- **Cable**: According to specifications described in the "Link Characteristics" section
- **Operating System (development)**: Windows XP + Service Pack 2
- **Operating System (target)**:
	- Windows XP + Service Pack 2
	- Windows CE v4.2
- **Studio Version**: 8.0 + SP1
- **Driver Version**: 10.6

## **Installing the Driver**

When you install Studio v3.0 and higher, all of the communication drivers are installed automatically. You must select the driver that is appropriate for the applications you are using.

Perform the following steps to select the driver from within an application:

- 1. Execute Studio using one of the following methods:
	- Double-click the **Studio** shortcut icon from the desktop.
	- Click on the **Start** menu, select **Programs**, and when the **Studio Tools** submenu displays, select **Studio**.
- 2. When the *Studio* window opens, open the appropriate application from the Workspace pane.
- 3. From the main menubar, select **Driver…** from the **Insert** menu to open the *Communication drivers* dialog box as shown in the following figure.

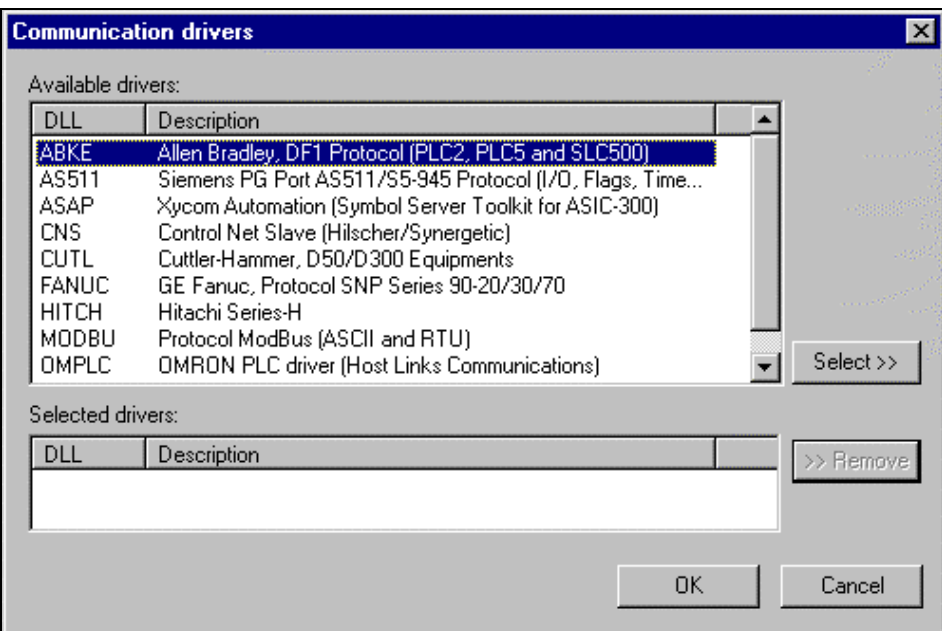

- 4. Select the **ABKE driver** from the **Available Drivers** list and click the **Select>>** button.
- 5. When the ABKE driver displays in the **Selected Drivers** list, click the **OK** button to close the dialog.

You are not required to install any other software on your computer to enable communication between Studio and the Allen Bradley device. However, you must install one of the Rockwell programmer software packages (such as RSLogix) to download the custom program to this device. Consult the Rockwell RSLogix documentation for a description of the procedure you must use to install their software.

**Attention:** You must use special precautions when installing the physical hardware. Refer to the hardware manufacturer's documentation for detailed instructions.

## **Configuring the Device**

You can use one of several methods for configuring the CPU serial channel. However, the default configuration for a PLC is as follows:

- **Baud Rate**: 19200
- **Data Bits**: 8
- **Stop Bits**: 1
- **Parity**: None
- **Error Check**: BCC

### **Configuring the Driver**

After you install the ABKE driver and open Studio (as described in Chapter 3), you can configure the driver.

You configure the driver in two stages:

- You set the communication parameters (only one configuration for the whole driver).
- You define the communication tags by completing the Driver Worksheets. There are two types of Driver Worksheets:
	- Standard Driver Worksheet
	- MAIN DRIVER SHEET (MDS)

The following sections provide instructions for setting the parameters and completing the worksheets.

### *Setting the Communication Parameters*

When you set the communication parameters, they are valid for all Driver Worksheets configured in the system. Use the following steps to configure the communication parameters for the driver:

- 1. From the *Studio* application window, click the **Comm** tab located below the Workspace pane.
- 2. From the Workspace pane, expand the **Drivers** folder.
- 3. Right-click on the **ABKE** subfolder and when the pop-up menu displays, (as shown in the following figure) select the **Settings** option.

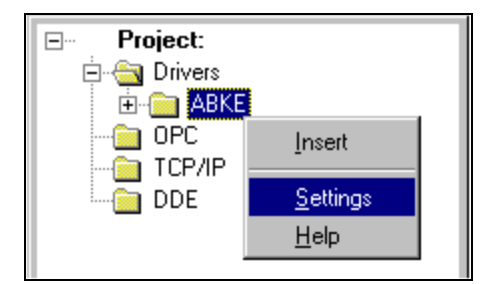

The *Communication Parameters* dialog displays as follows:

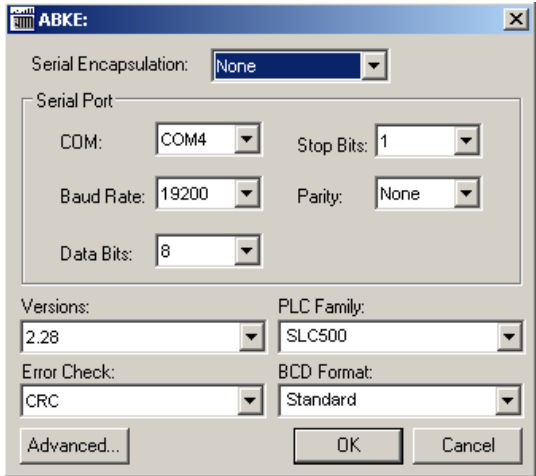

4. You must configure the following parameters:

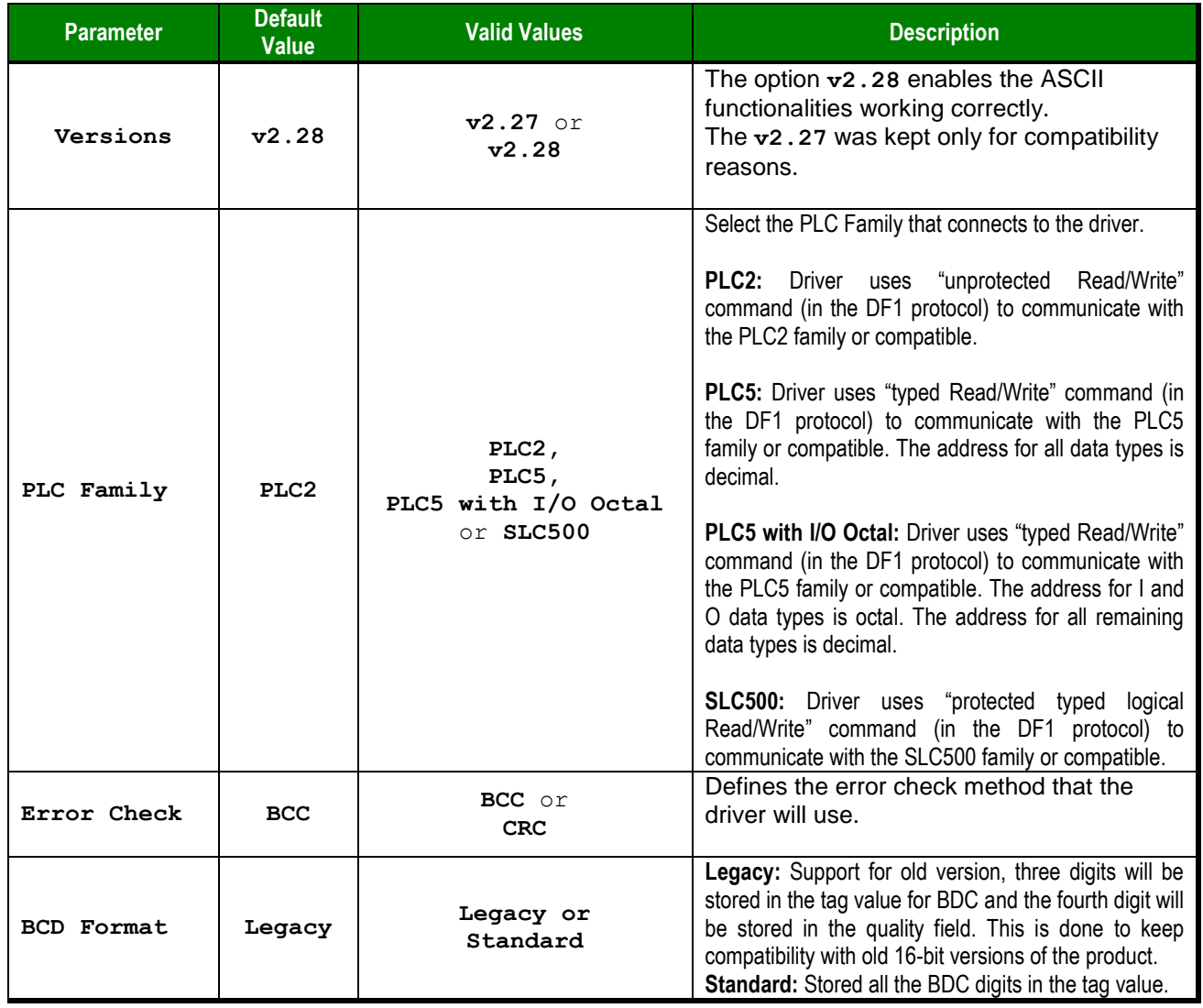

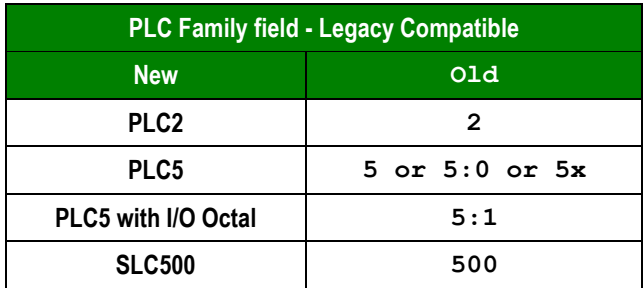

**Note 1:** To communicate with PLC 5 family, we strongly recommend selecting the option **PLC5 with I/O Octal** instead of **PLC5** in the Family field. The option **with I/O Octal** allows access to the I/Os in Octal, matching the PLC addressing mode, as well as direct access to the **ASCII (A)** file type by its word address.

 **Note 2:** You *must* configure the Allen Bradley device with the *same* values defined for the ABKE driver in the *Communication Parameters* dialog.

5. Click on the **Advanced…** button in the *Communication Parameters* dialog. The *Advanced settings* dialog will display.

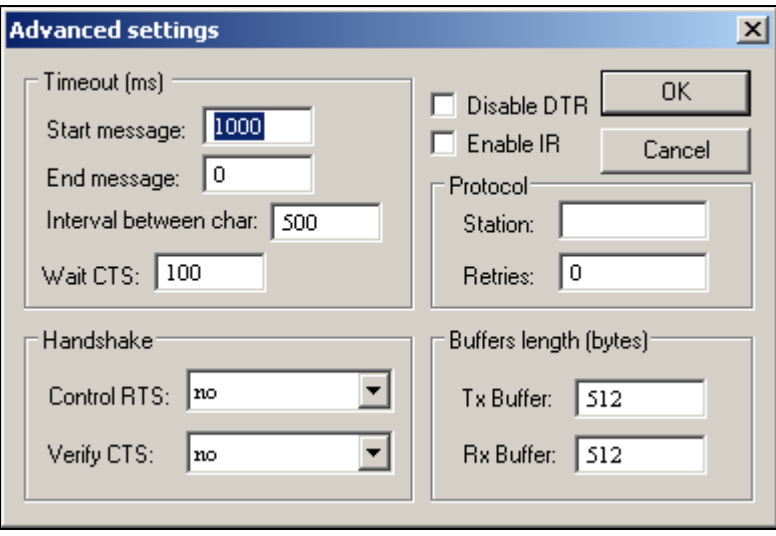

You do not need to change any other advanced settings at this time. You can consult the Studio *Technical Reference Manual* later for more information about configuring these settings.

6. Click **OK** to close the *Advanced Settings* dialog, and then click **OK** to close the *Communication Settings* dialog.

 **Note**: Although you can configure other serial communication parameters from this dialog, you should not change any of the default parameters at this time except **Control RTS**. The parameters on the *Advanced settings* dialog are explained in detail in the *Studio Technical Reference Manual*.

**Tip:** Usually, you must change these parameters if you are using a DCE (Data Communication Equipment) converter (232/485, for example), modem, and so forth between the PC, driver, and the host. You must know the characteristics of the DCE before adjusting these parameters.

### *Configuring the Standard Driver Worksheet*

This section explains how to configure a Standard Driver Worksheet to define communication tags. You can configure multiple Driver Worksheets, each of which is divided into a Header and a Body.

Use the following steps to create a new Standard Driver Worksheet:

- 1. From the *Studio* application window, select the **Comm** tab, located below the Workspace pane.
- 2. In the Workspace pane, expand the **Drivers** folder and right-click the **ABKE** subfolder.
- 3. When the pop-up menu displays (as shown in the following figure), select the **Insert** option.

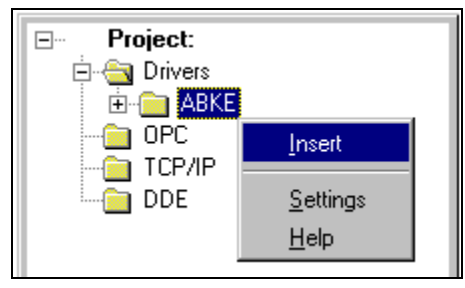

 $\overline{\phi}$ Tip: To optimize communication and ensure better performance for the system, it is important to group the tags in different driver sheets according to the events that trigger communication for each group of tags and to the periodicity for which each group of tags must be written or read. In addition, we recommend configuring the communication addresses into sequential blocks.

The *ABKE001.drv* worksheet displays (similar to the following figure).

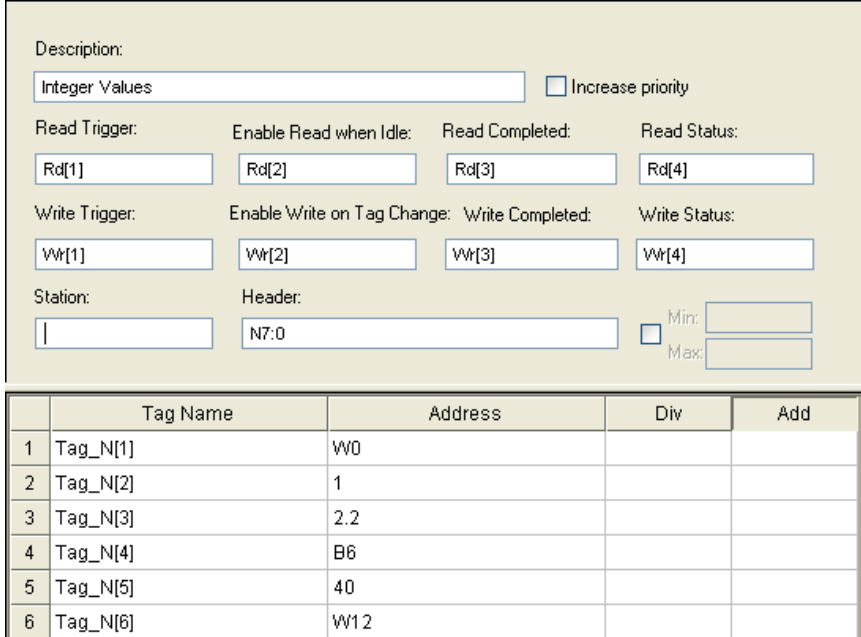

All fields on the Standard Driver Worksheet are standard for all communication drivers; except for the **Station**, **Header,** and **Address** fields. This document explains only the Station, Header, and Address fields because they are specific to each communication driver. For detailed information about the configuring of the standard fields refer to the *Studio Technical Reference Manual*.

Proceed to the next section for an explanation about configuring the **Station** and **Header** fields.

#### **Configuring the Station and Header Fields**

This section explains the procedure for configuring the Station and Header fields. The following table describes the default and valid values for these two fields:

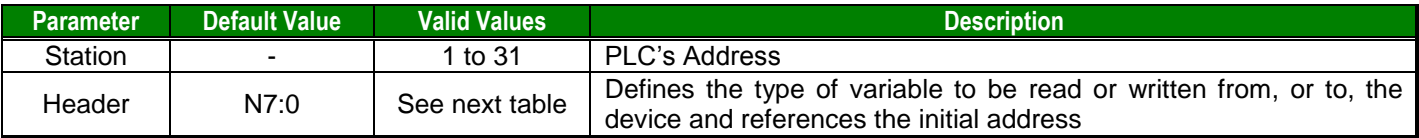

When specifying the Header parameter, you must comply with the following syntax:

- **For lnput and Output:**  $\langle Type \rangle$ :  $\langle S1$  ot Number  $\rangle$ . 0 (for example:  $0:1.0$ )
- For **Status**, **Binary**, **Integer, Float, Timer**, **Counter**, **Control, String and ASCII**:

<Type><TypeGroup>:<AddressReference> (for example: N7:0)

Where:

- **Type** (Register Type): Type one of the following O=Output, I=Input, S=Status, B=Binary, N=Integer, T=Timer, C=Counter, R=Control, F=Float, A=ASCII, ST=String.
- *SlotNumber*: Type the I/O Card Slot Number.
- **TypeGroup:** Type the Group Number of the register type you configured.
- AddressReference: Type the Initial Address (reference) of the group you configured.

After you edit the **Header** field, the system checks that the syntax is valid. If the syntax is incorrect, the system automatically inserts the default value (N7:0) into the Header field.

#### ABKE *– Driver Version 10.6 Doc. Revision AF – Nov 3rd, 2016*

If you type a Tag string between curly brackets  $\{Tag\}$  into this field, you must ensure that the Tag value and syntax are both correct or an Invalid Header error will result. The following table describes the proper syntax for both the field type and the Tag value.

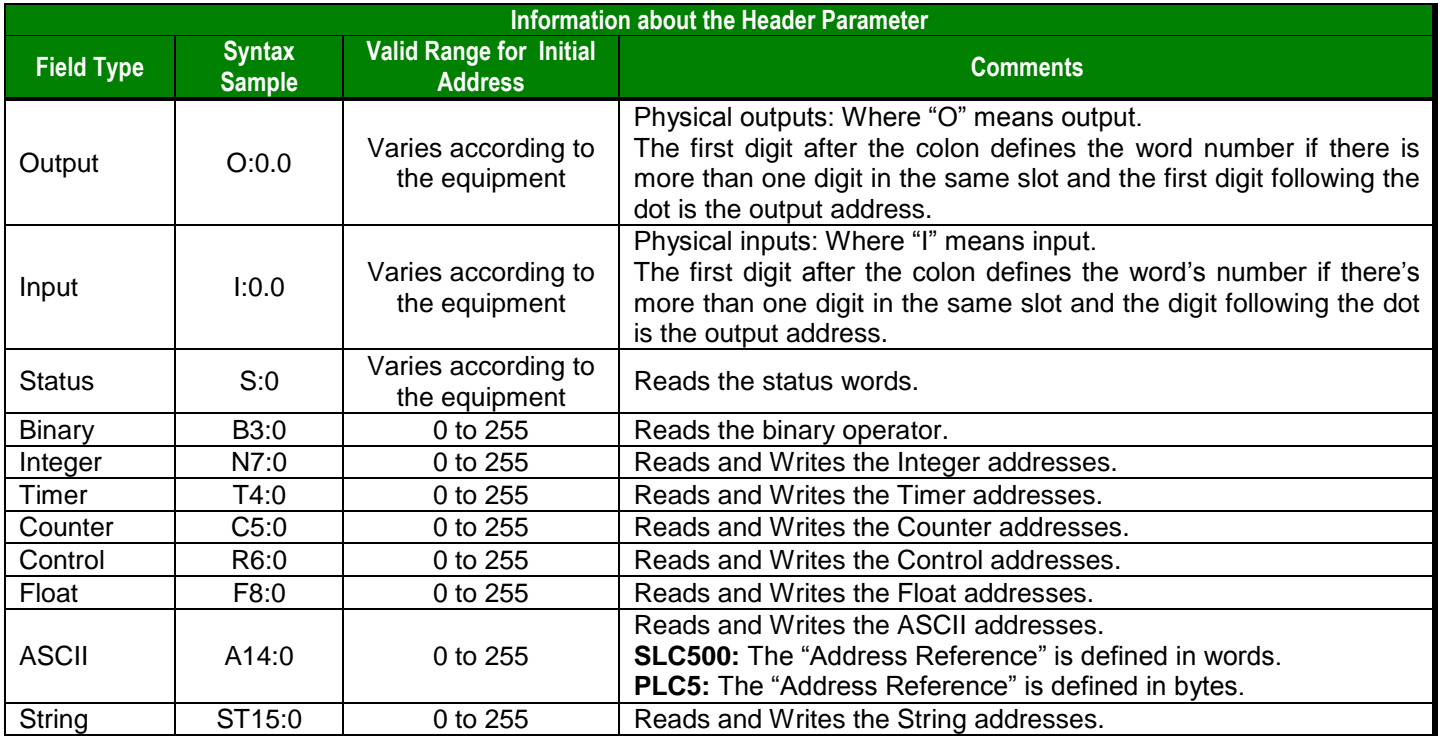

After specifying the **Station** and **Header** field parameters, proceed to the next section for instructions about configuring the **Address** field.

#### **Configuring the Address Field**

The body of the Driver Worksheet allows you to associate each tag to its respective address in the device. In the **Tag Name** column**,** you must type the tag from your application database. This tag receives or sends values from, or to, an address on the device. The address field must comply with the following syntax:

- For **Input** and **Outputs**: [Format]<OctetNumber>/[Bit] (for example: W0/3)
- For **Status**, **Binary**, and **Integer**: [Format]<AddressOffset>/[Bit] (for example: W10/12)
- For **Timer**, **Counter**, and **Control**: [Format]<AddressOffset>.<Element> (for example: W2.PRE)
- For **Float**: [Format]<AddressOffset> (for example: F6)
- For **String**: [Format]<AddressOffset>.<Number of Bytes> (for example: S1.2)
- For **ASCII**:
	- [Format]<AddressOffset>.[Number of Bytes] (for example: S1.2)
	- [Format]<AddressOffset> (for example: W0)

Where:

- *Format*: Type *(optional parameter)*
	- -W to treat the values as words
	- -B to treat the values as BCDs
	- -F to treat the values as Floats (2 words)
- -S to treat the values as Strings
- *OctetNumber*: Type the Octet Number of the I/O card you configured in the **Header** field.
- *AddressOffset:* Add this parameter to the AddressReference (configured in the **Header** field) to compose the address of the Group you configured in the **Header** field.
- *Number of Bytes:* Specify the Maximum Size of an ASCII/STRING data type.
- *Address:* Type the address of the Group you configured in the **Header** field.
- *Bit*: Type the Bit Number (from 0 to 15) from the word address. (*optional parameter*)
- *Element:* Specify the Element Type for Timers, Counters, and Controls according to the following table:

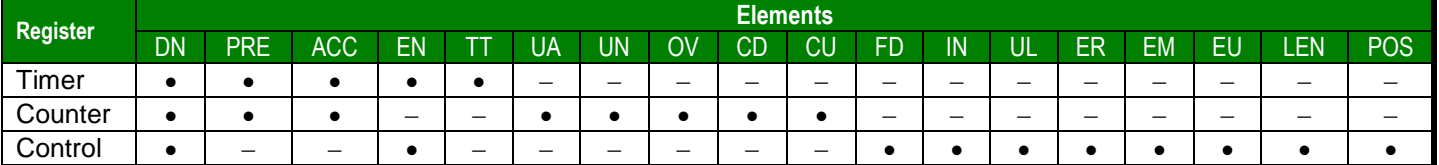

**Note:** The String Format needs to have the size of the String. The size 2 is the size default.

**Attention:** You can use a group of tags for writing, but remember that This command always will write zero in the Addresses between the maximum and minimum that are not configured in the associated worksheet.

**Attention:** The Format B option (BCD) applies to the first 12 bits only. You can view the last 4 bits in the "Quality" field. For example: When reading the  $TAG_N7[0]$  tag from the  $N7:0$  address, the last 4 bits of this address are written to the TAG N7[0]->Quality field.

**Attention:** For worksheets that handles ASCII data type (**A** type in the Header and **S** type in the Address fields) In PLC5 (assuming **5x** was chosen in Family parameter) you'll be using "Typed Read/Write" commands. With this command you may read starting from an odd address, but you cannot write to an odd address.

The final address is given by the sum of the initial address in the Header field and the least address found in the Address column of the worksheet.

When writing ASCII data type, be sure to write to even addresses.

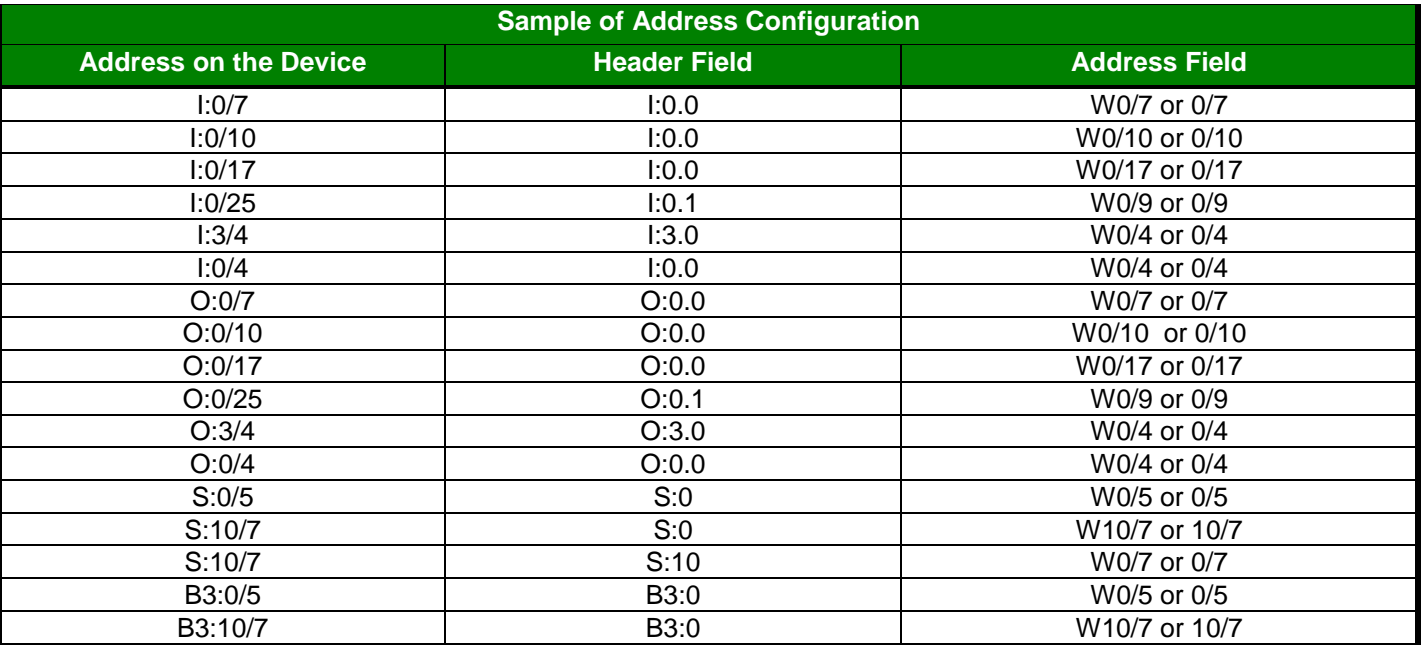

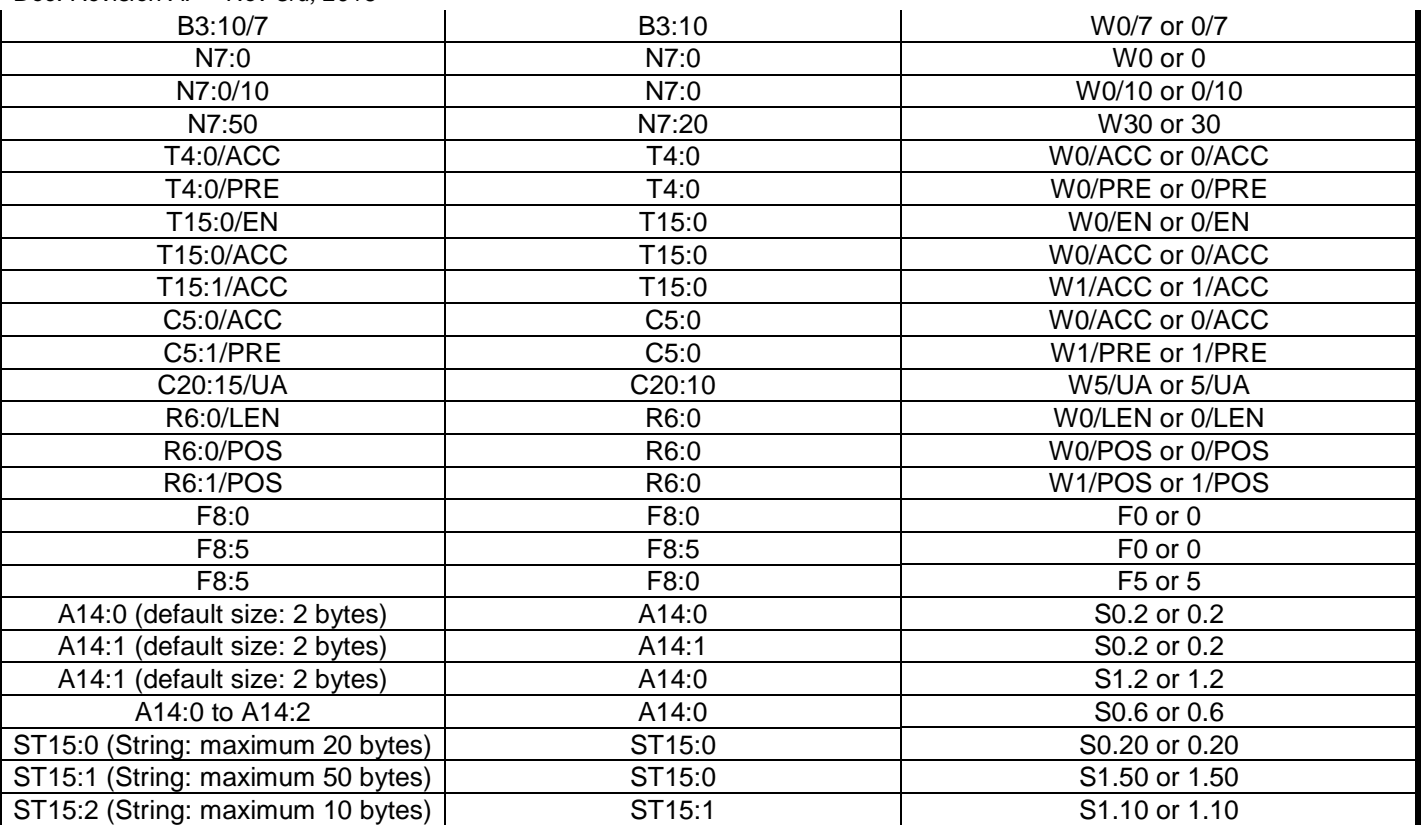

**Attention:** You are not permitted to configure a range of addresses greater than the maximum block size (data buffer length) supported by each PLC (as follows) in the same worksheet:

- **For PLC 2 and PLC 5 devices, the maximum data buffer length is 244 bytes.**
- For the SLC device family in the Read commands, the maximum data buffer length is 236 bytes (SLC.03 and SLC.04) and 82 bytes (SLC5.01 and SLC5.02).
- For the SLC device family in the Write commands, the maximum data buffer length is 234 bytes (SLC.03 and SLC.04) and 82 bytes (SLC5.01 and SLC5.02).

### *Configuring the MAIN DRIVER SHEET (MDS)*

When you add the ABKE driver to your application, the program automatically adds the MAIN DRIVER SHEET (*MDS*) to the **ABKE** driver folder (refer to the following figure).

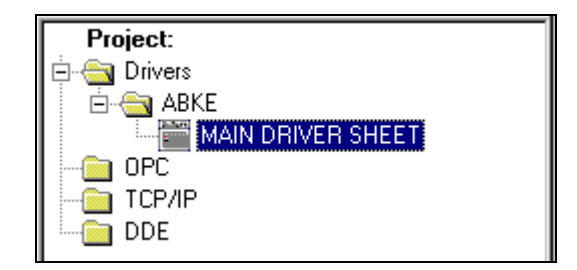

The MDS provides a simple way for you to associate Studio tags to addresses in the PLC. Most MDS entries are standard for any driver. For detailed information about configuring these standard entries, refer to the *Studio Technical Reference Manual*.

1. Double-click on the **MAIN DRIVER SHEET** icon to open the following worksheet:

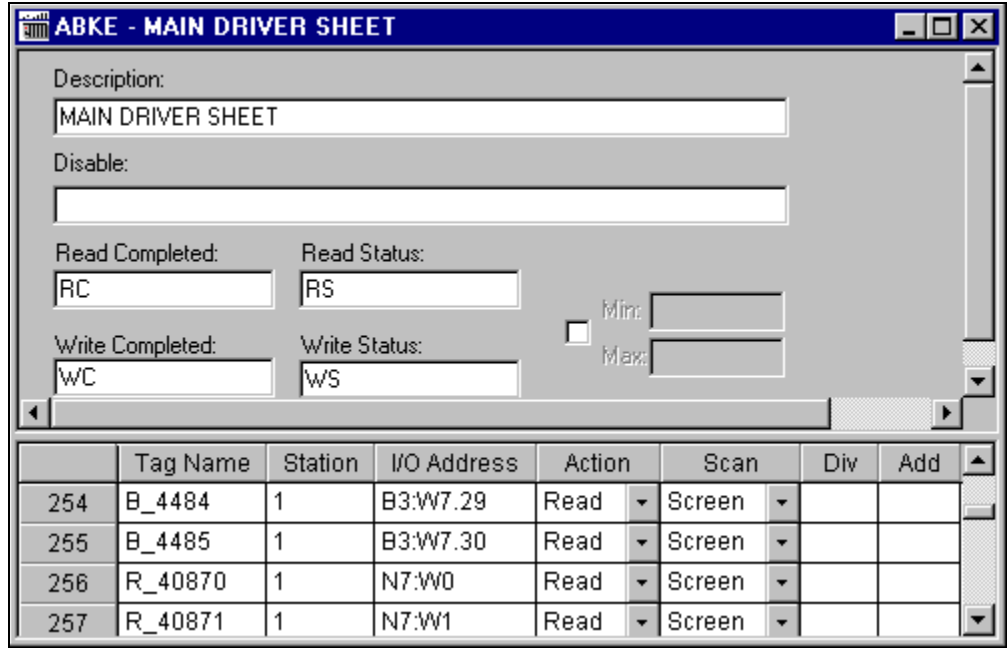

- 2. Complete the fields on this dialog, being sure to comply with the following syntax:
	- **Station: PLC Address (ID number)**
	- **I/O Address:** Address of each register from the PLC.
		- For Input and Outputs: <Type>:<SlotNumber>. [Format]<OctetNumber>. [Bit] (for example:  $0:1.W2.4$ )
		- For Status, Binary and Integer: <Type><TypeGroup>: [Format]<Address>. [Bit] (for example:  $N7:W150.2$ )

#### ABKE *– Driver Version 10.6 Doc. Revision AF – Nov 3rd, 2016*

- For Timer, Counter and Control: <Type><TypeGroup>: [Format]<Address>.<Element> (for example: T4:W0.DN)
- For ASCII and String: <Type><TypeGroup>:[Format]<Address>.[Number of Bytes] (for example: ST15:S0.50)
- For Float: <Type><TypeGroup>:[Format]<Address>

#### Where:

- **Type** (Register Type): Type one of the following (O=Output, I=Input, S=Status, B=Binary, N=Integer, T=Timer, C=Counter, R=Control, F=Float, A=ASCII, ST=String)
- **SlotNumber**: Type the I/O card slot number
- **TypeGroup**: Type the Group number of the register type configured
- *OctetNumber:* Type the Octet number of the I/O card configured in the **Header** field
- *Format*: Type *(optional parameter)*
	- W to treat the values as words
	- $\blacksquare$  B to treat the values as BCDs
	- F to treat the values as Floats (*double words*)
	- s to treat the values as Strings
- *Address:* Type the Address of the Group configured in the **Header** field.
- *Number of Bytes:* Specify the maximum size of ASCII/STRING data type.
- **Bit**: Type the bit number (from 0 up to 15) from the word address. (*optional parameter*).
- **Element**: Specify the element type for Timers, Counters, and Controls (refer to the table in the "Configuring the Address Field" section).

**Attention:** For worksheets that handles ASCII data type (**A** type in the Header and **S** type in the Address fields) In PLC5 you'll be using "Typed Read/Write" commands. With this command you may read starting from an odd address, but you cannot write to an odd address. The final address is given by the sum of the initial address in the Header field and the least address found in the Address column of the worksheet. When writing ASCII data type, be sure to write to even addresses.

**Note:** The String Format needs to have the size of the String. The size 2 is the size default.

## **Executing the Driver**

.

When you add the driver to a project, the system sets it automatically so the driver is ready to execute when you startup the Runtime Environment.

To verify that the driver is enabled and will start correctly,

**1.** Select **Project** from the main menubar, and then select the **Status…** option from the menu to verify the Driver Runtime task.

The *Project Status* dialog box displays.

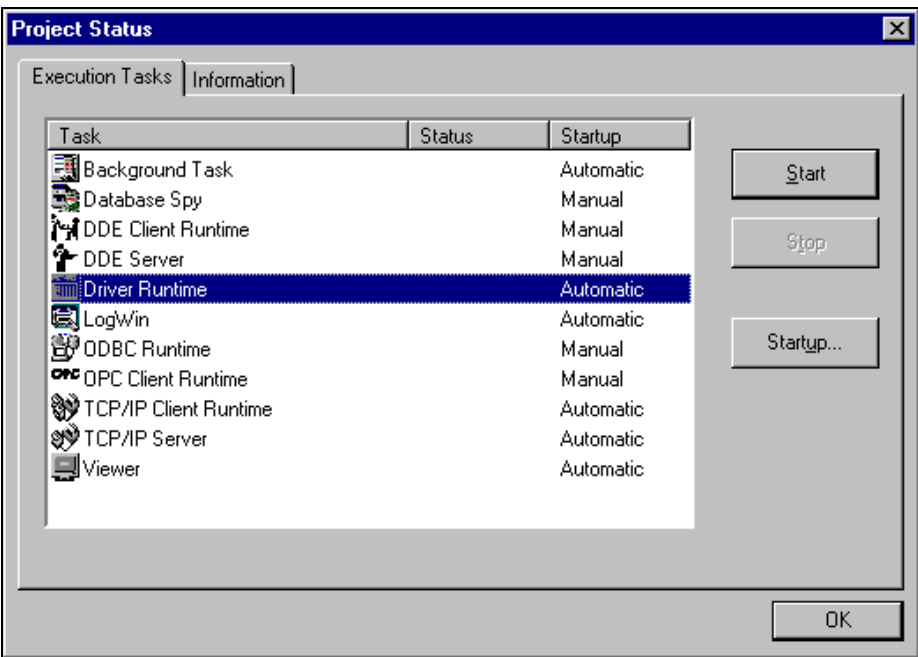

If you click on (highlight) the **Driver Runtime** line (as shown in the preceding figure), the **Startup…** button becomes active. You can click on the **Startup…** button to switch between Automatic and Manual Startup mode.

## **Troubleshooting**

If the ABKE driver fails to communicate with the Allen Bradley device, the tag you configured for the **Read Status** or **Write Status** fields receives an error message. The error message contains an error code, which you can use to identify what type of failure occurred.

The following table describes the most common driver error codes. The error codes that have the prefix DF1: in the description are DF1 protocol error codes and the possible causes were extracted based on empirical tests.

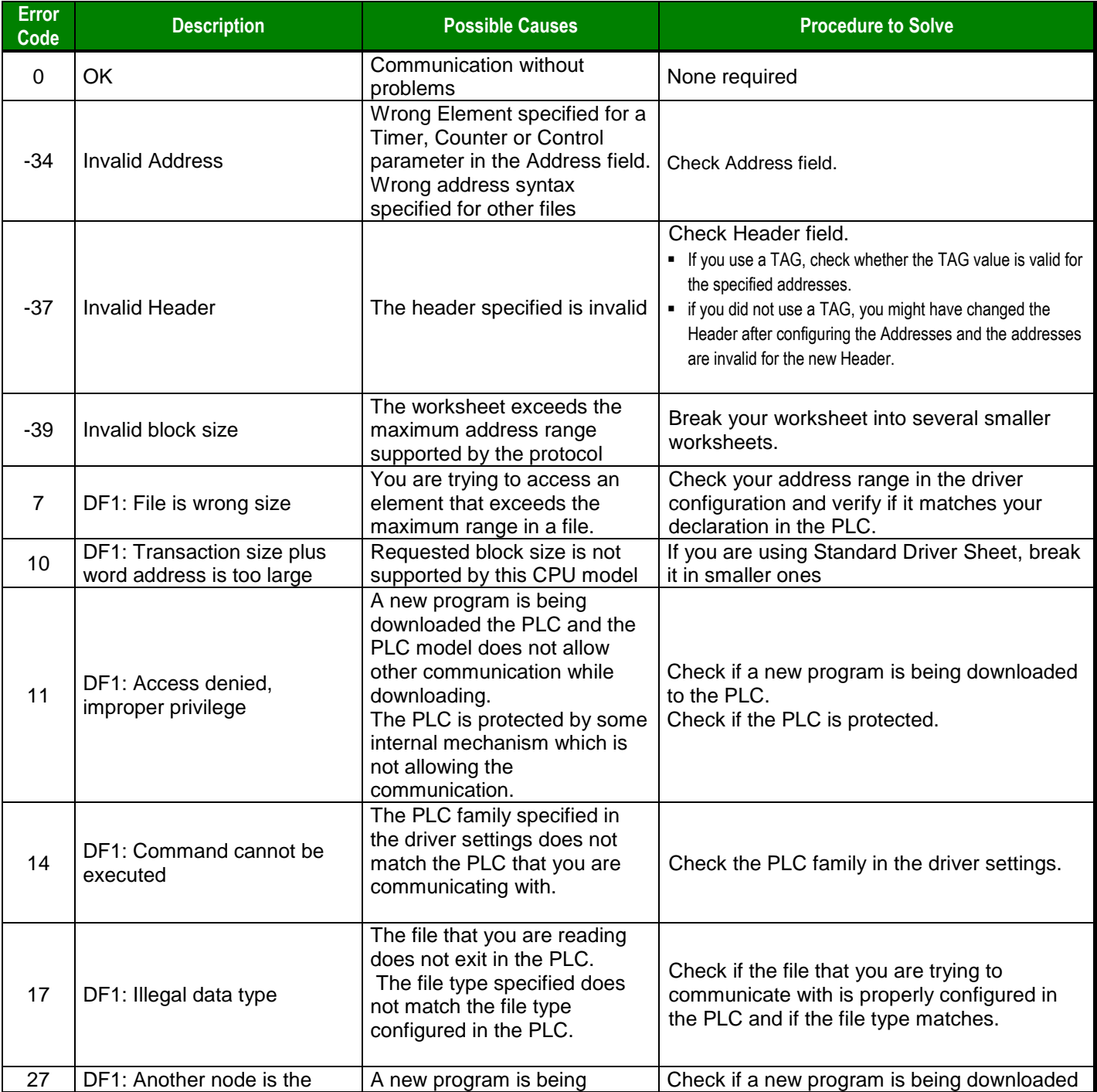

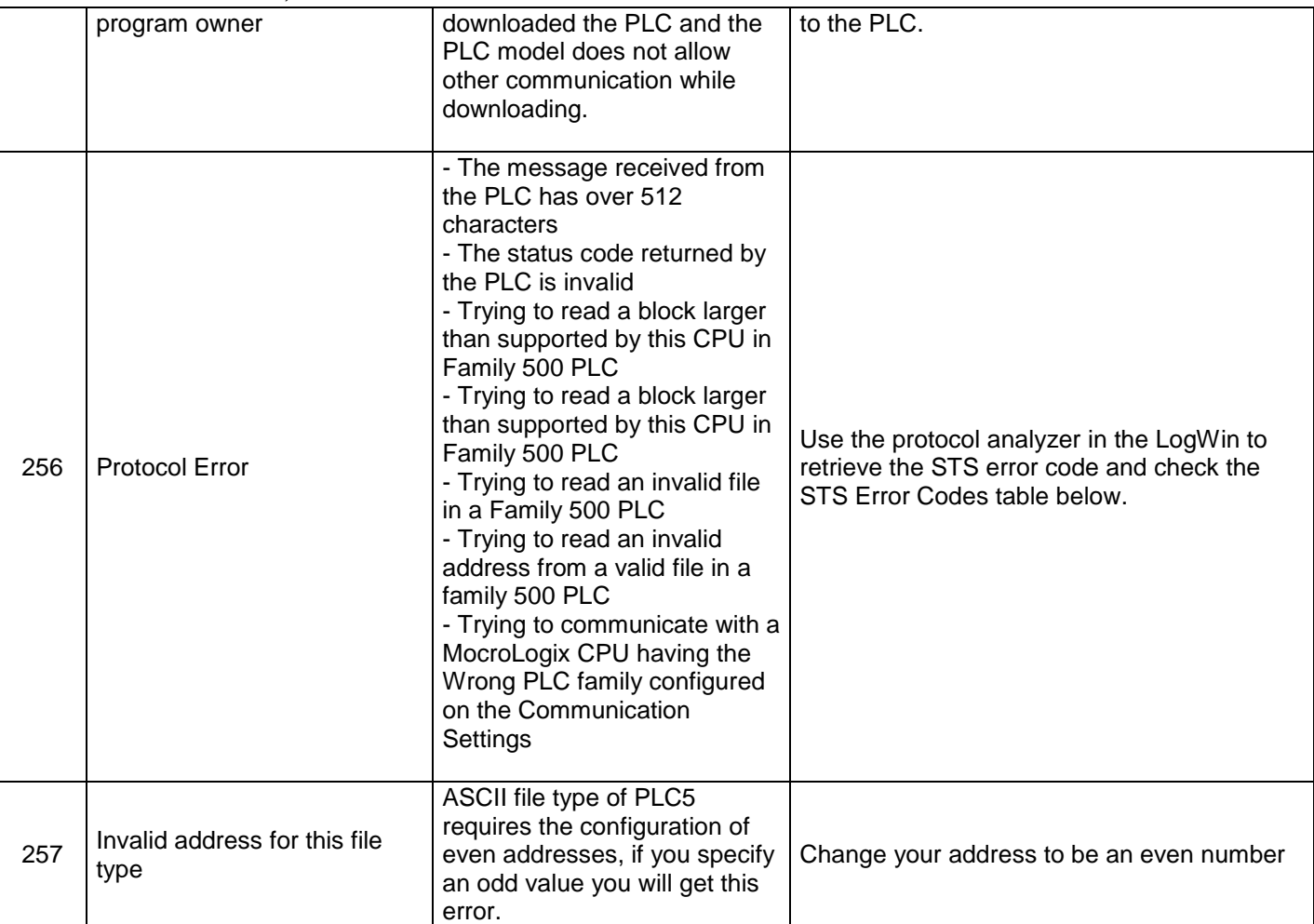

The following table lists all the error codes that can be returned by the DF1 protocol:

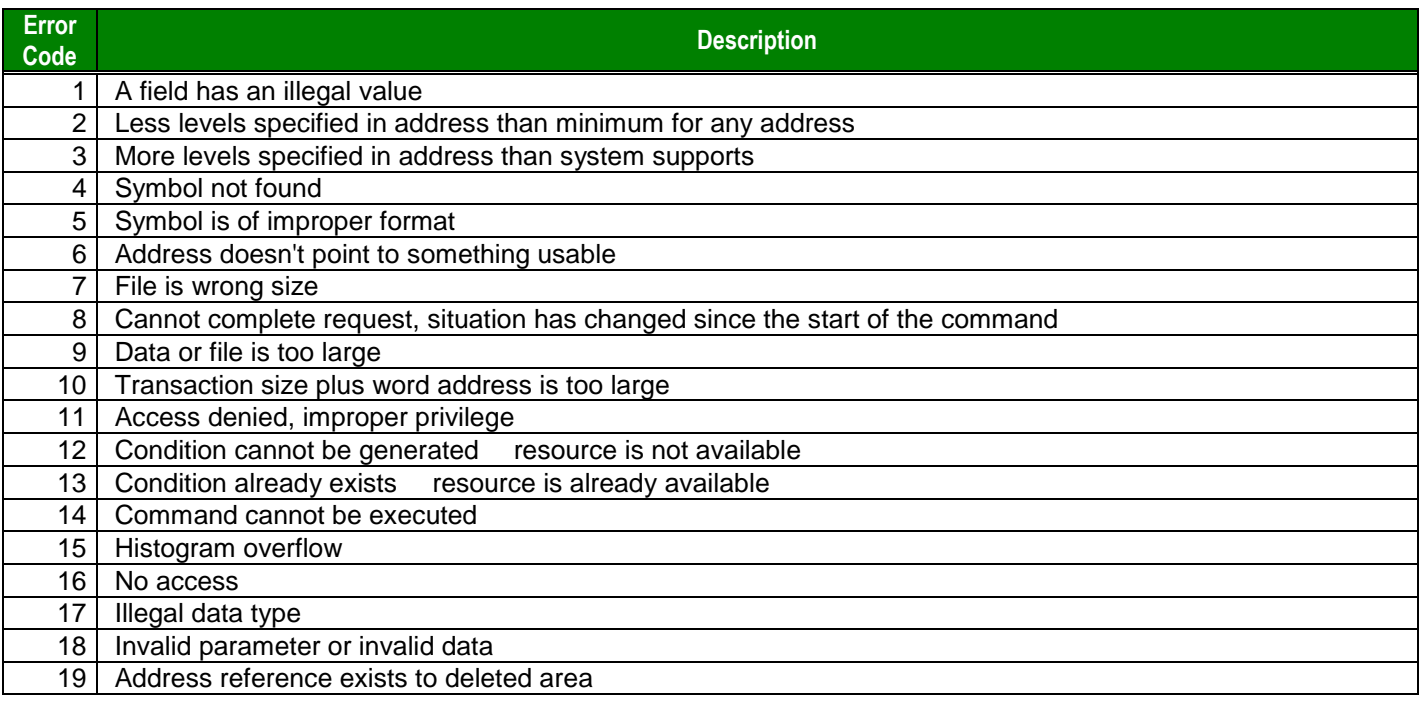

#### ABKE *– Driver Version 10.6 Doc. Revision AF – Nov 3rd, 2016*

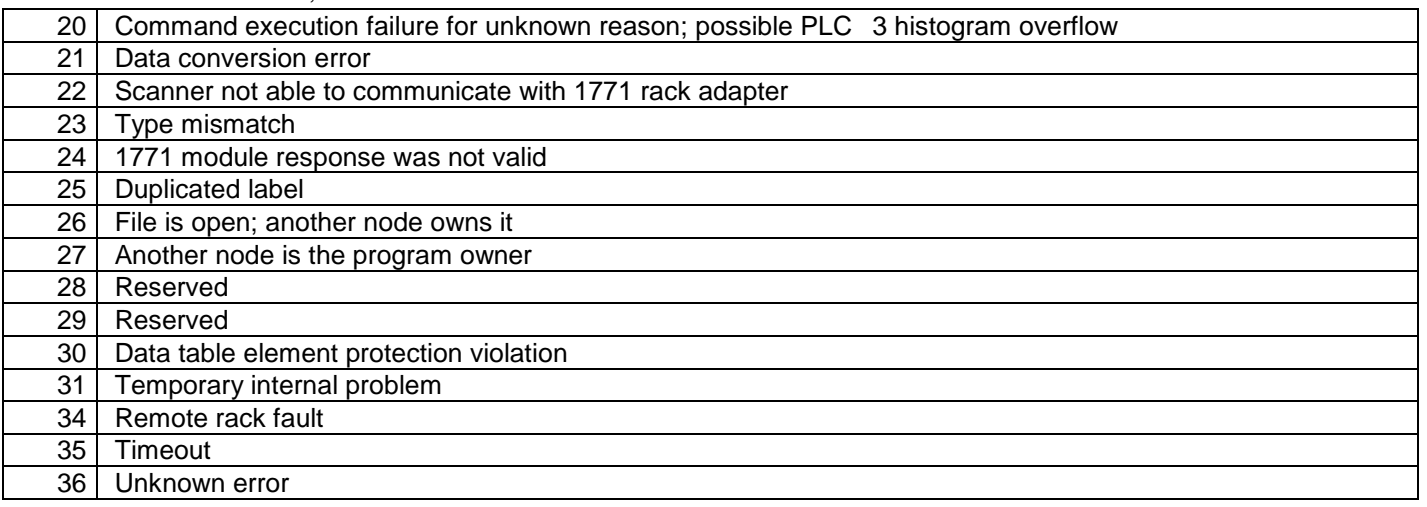

The following table lists the PLC STS errors when the driver returns *Protocol Error (Status 256)*

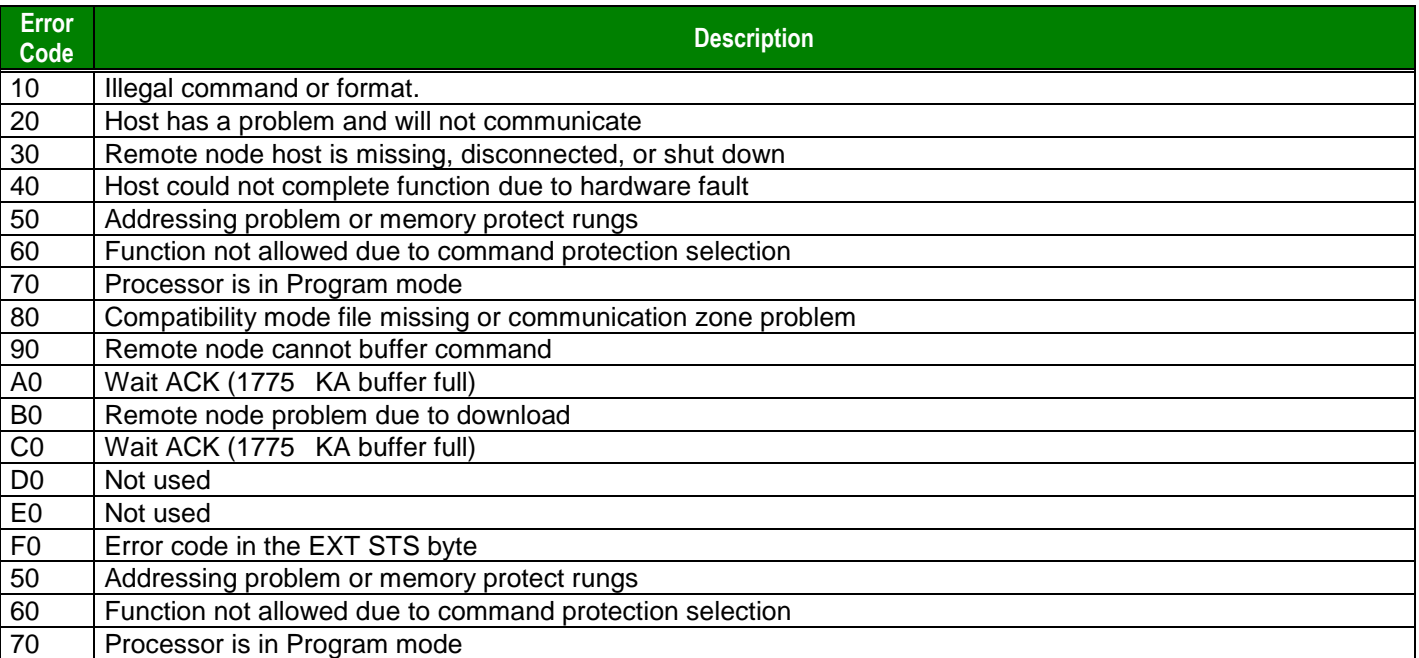

**Tip:** You can verify the communication status using the Studio environment *Output* window or the *LogWin* module. To establish an event log for **Field Read Commands**, **Field Write Commands,** and **Serial Communication** rightclick on the *Output* window. When the pop-up menu displays, select the option to set the log events. If you are testing under a Windows CE target, you can use the **Remote LogWin** (Menu *Tools->Remote LogWin)*

If you are unable to establish communication with the PLC, you must first try to establish communication between the PLC Programming Tool and the PLC. Quite frequently, communication is not possible because you have a hardware or cable problem, or a PLC configuration error. After you successfully establish communication between the PLC Programming Software and the PLC, you can retest this communication driver.

When testing communication with Studio, you should first try using the application sample in the next chapter (if the sample is available for the driver), instead of using the new application that you are creating.

If you are unable to establish communication between the ABKE driver and the Allen Bradley devices, you can contact the Technical Support staff as described in the *Studio Technical Reference Manual*.

## **Using the Application Sample**

Studio provides a configured project that you can use to test the driver. We strongly recommend that you perform some tests with this application sample before configuring a customized project, for the following reasons:

- To better understand the information discussed in this document.
- To verify that your configuration is working.
- To certify that the hardware used in the test (device + adapter + cable + PC) is in working condition *before* you start configuring the application.

**Note:** The Application Sample is not available for all drivers.

\COMMUNICATION EXAMPLES\ABKE

To perform the test, you must follow these steps:

- 1. Configure the device communication parameters using the manufacturer programmer software.
- 2. Open the \COMMUNICATION EXAMPLES\ABKE application.
- 3. Execute the application.
- 4. Display the application screen (which includes some information about the communication) by executing the Viewer module in Studio.

**Tip:** You can use the application sample as a maintenance screen for the custom application.

# **Revision History**

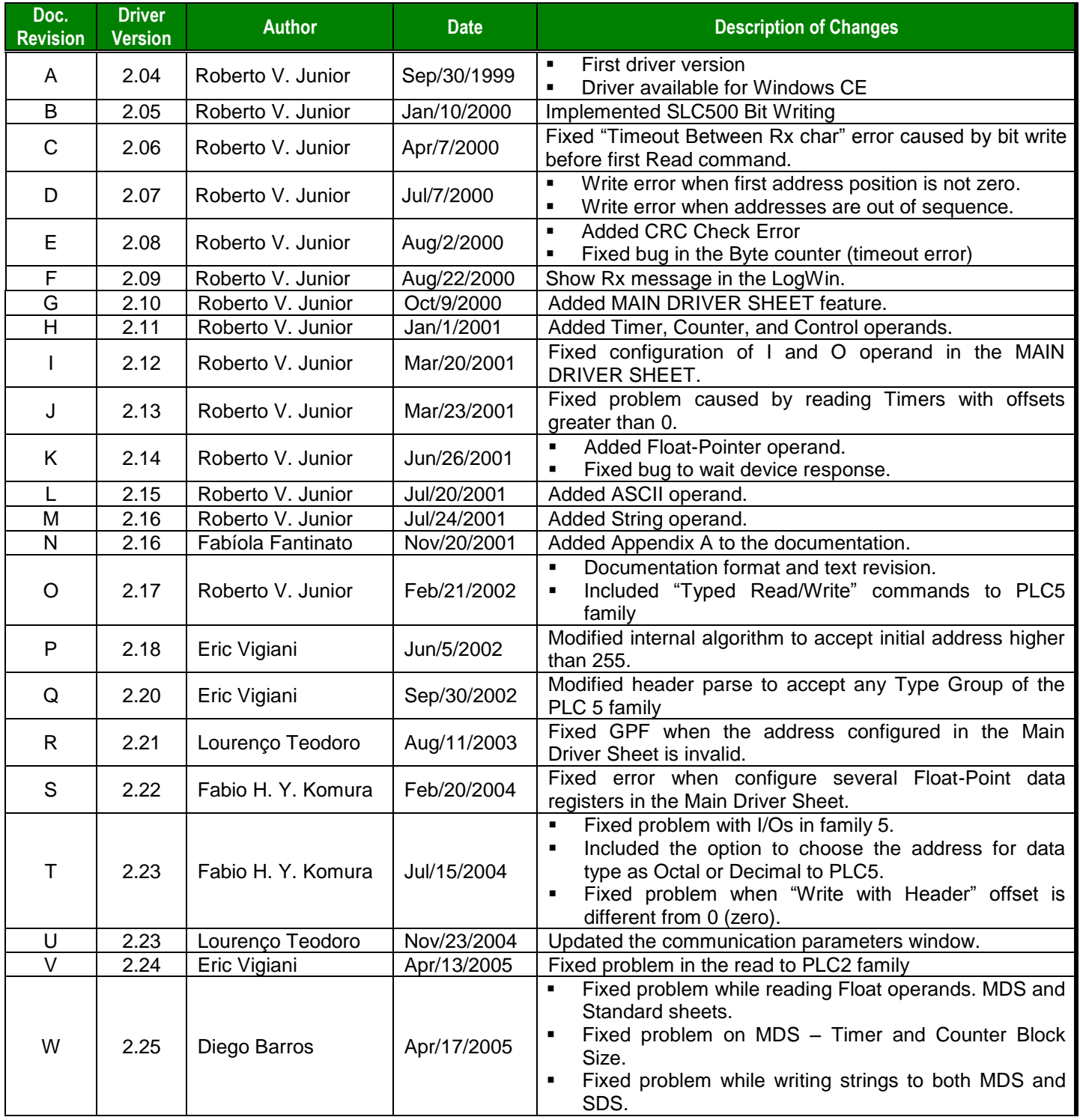

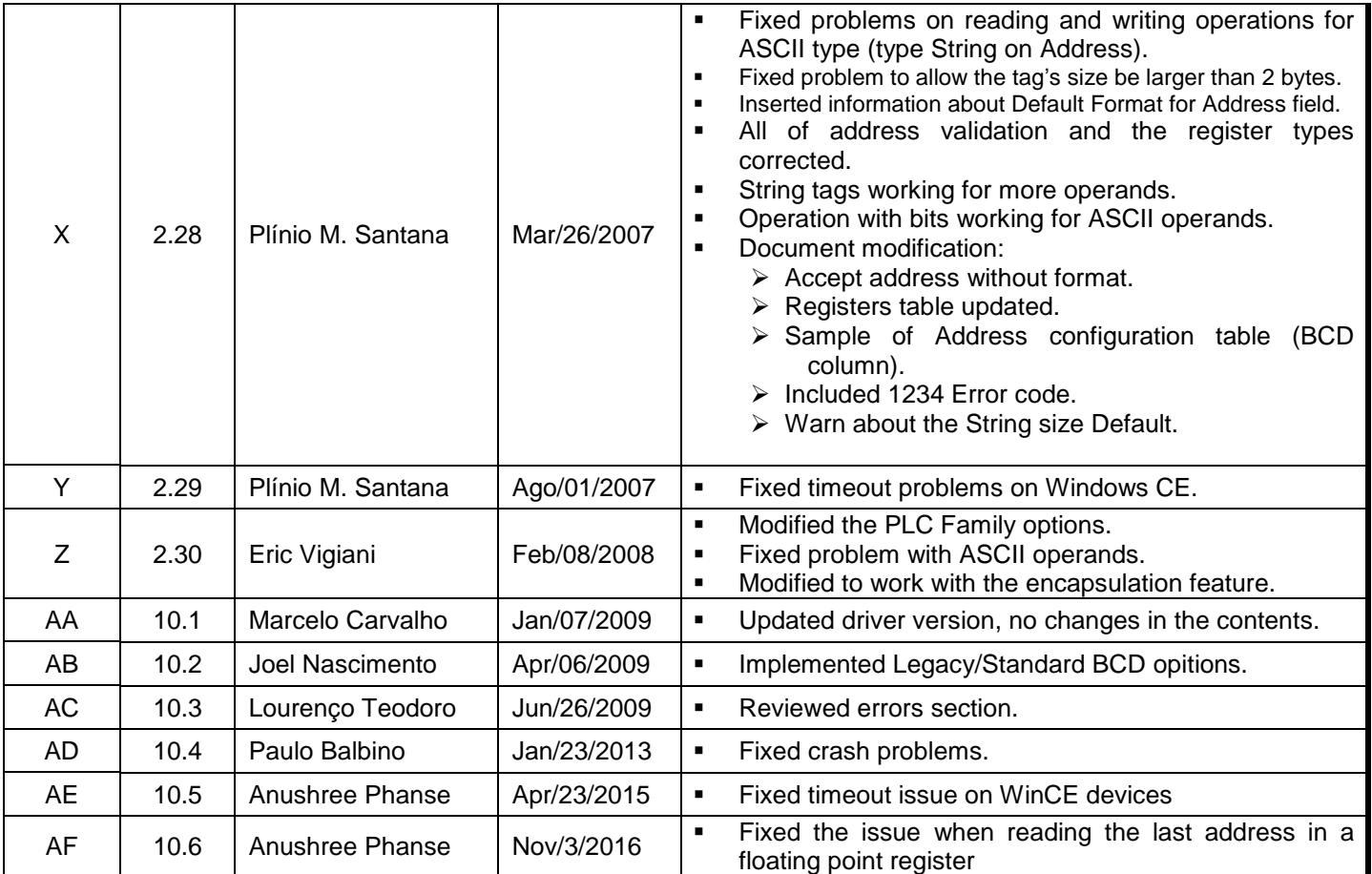

## **Appendix: Setting Up PLC Communication Using Rockwell RSLogix Software**

Rockwell RSLogix software is a workbench tool that you must use with RSLinx software to enable communication with the PLC.

 **Note:** Before attempting to establish communication with Studio, we recommend using the RSLogix software to set up communication with a serial line to ensure that the PLC, connections, and cable are all working properly.

Use the following step-by-step procedure to set up communication with RSLogix using a serial line.

 **Note:** These instructions use *PLC* to refer to a SLC500 or a KE module. You must configure the device in the appropriate field.

- 1. Connect your computer and the PLC through a serial cable.
- 2. Start the RSLinx software.
- 3. Select **Communications** from the *Rockwell Software RSLinx Lite* menubar, and then select **Configure Drivers** from the menu (as shown in the following figure).

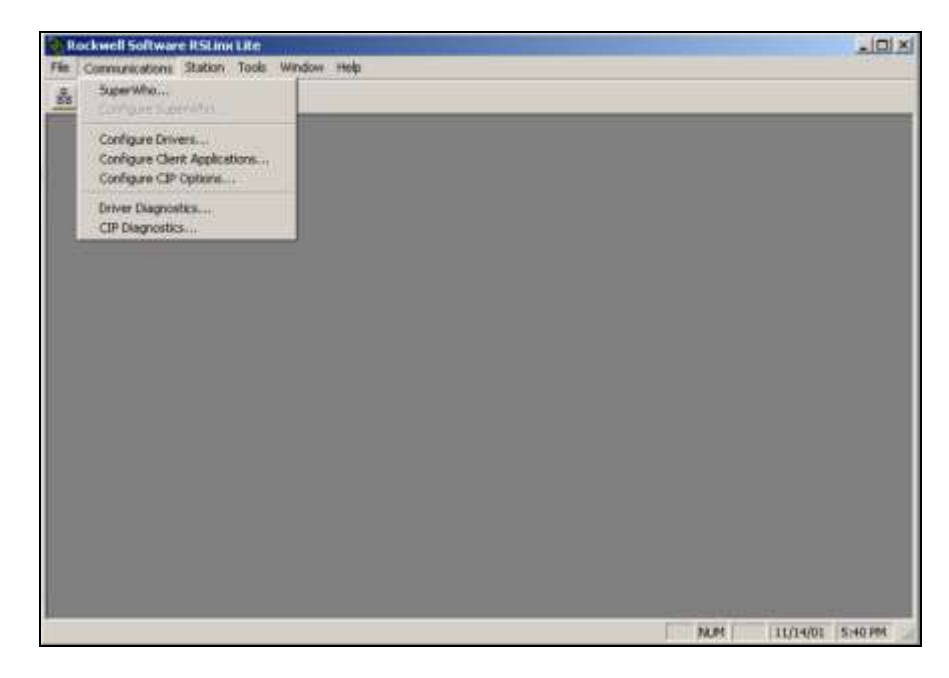

ABKE *– Driver Version 10.6 Doc. Revision AF – Nov 3rd, 2016*

4. When the *Configure Drivers* dialog displays, select **RS-232 DF1 Devices** from the **Available Drivers** list, and click the **Add New…** button.

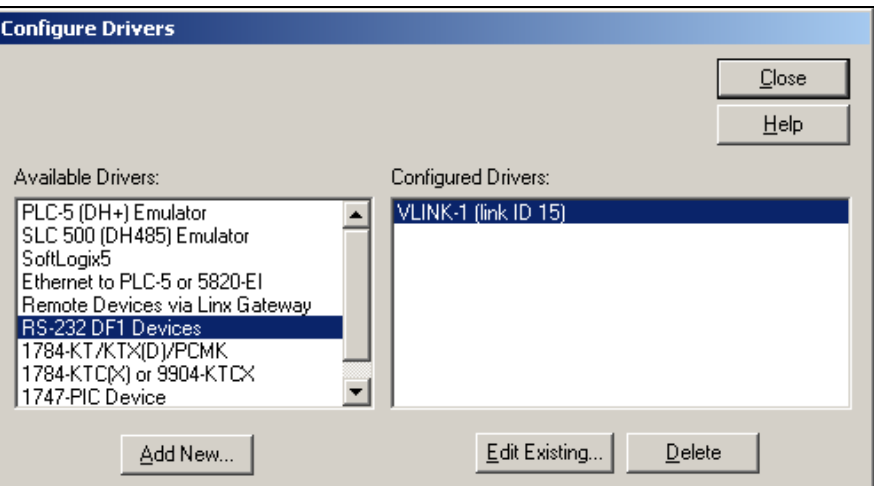

- 5. The **RS-232 DF1 Devices** driver moves to the **Configured Drivers** list. Click the **Close** button to save your changes and close the dialog box.
- 6. When the *Configure Allen-Bradley DF1 Communications Device* dialog displays, specify an appropriate **Comm Port** and **Device Type**.
- 7. You can configure the remaining parameters on this dialog automatically by clicking the **Auto-Configure** button.

After a few moments, you should see the following message:

#### Auto Configuration Successful!

If this message does not display, verify that the **Comm Port** and **Device Type** parameters are correct and then check that the cable is working properly.

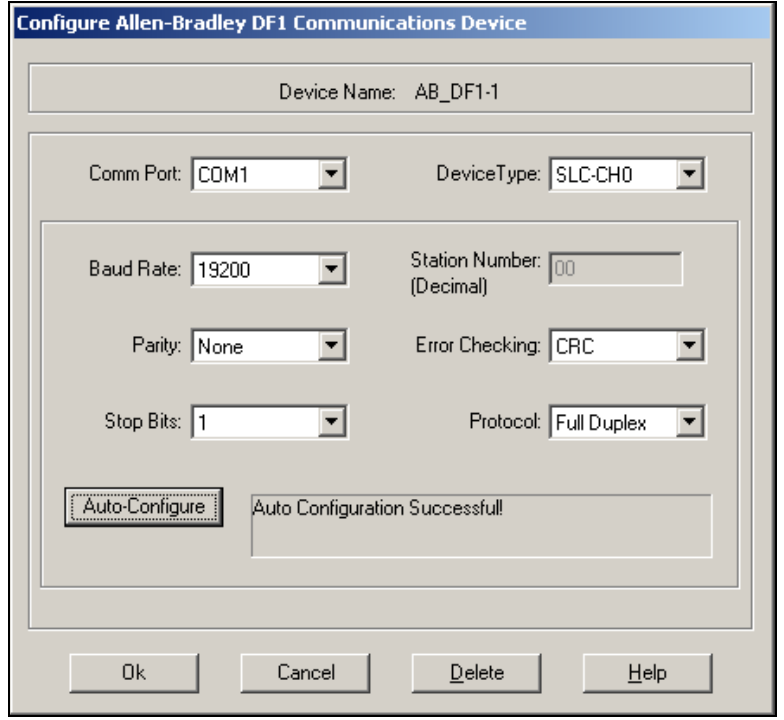

- 8. Click **Ok** to confirm your settings and close the dialog box.
- 9. Return to the main menubar. Select **Communications** and then select the **SuperWho…** option.

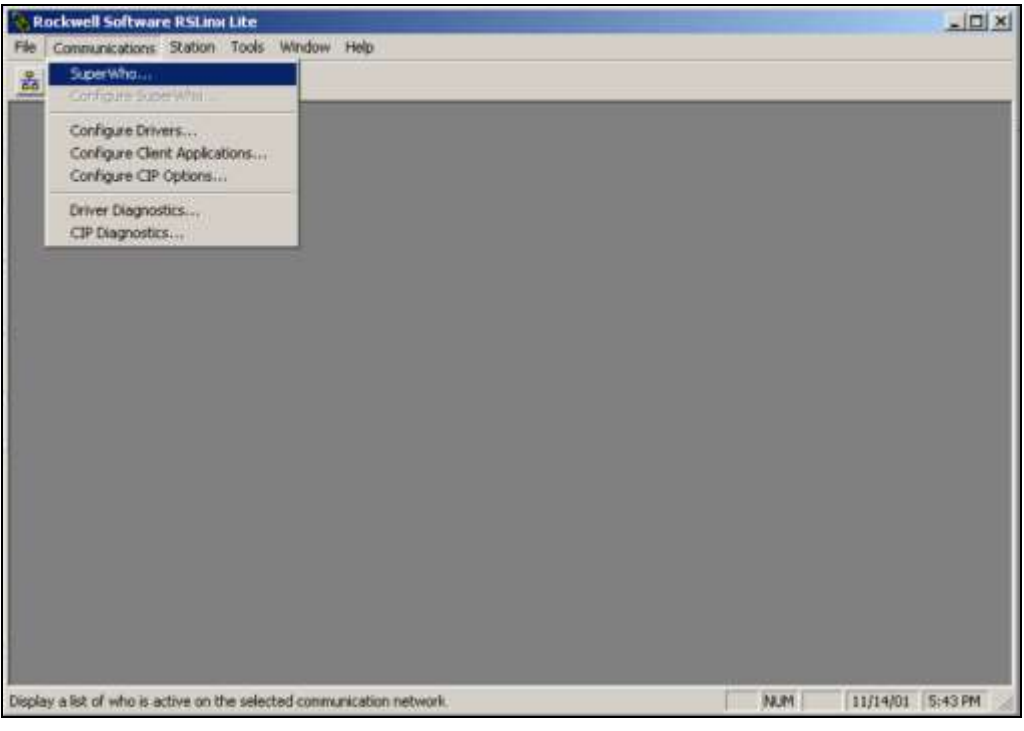

You should see the following window, which represents the PC Station 0 and the PLC Station 1 communicating.

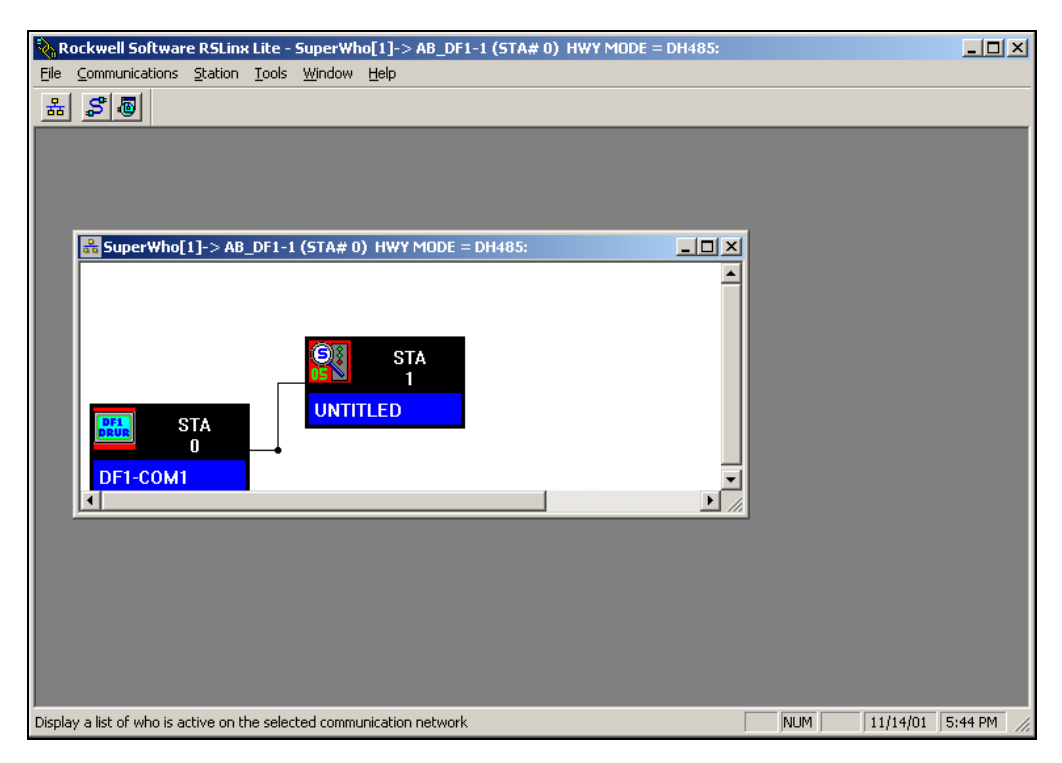

- 10. Start the **RSLogix** software.
- 11. From the *RSLogix* main menubar, select the **Comms** option and then select **System Comms….**

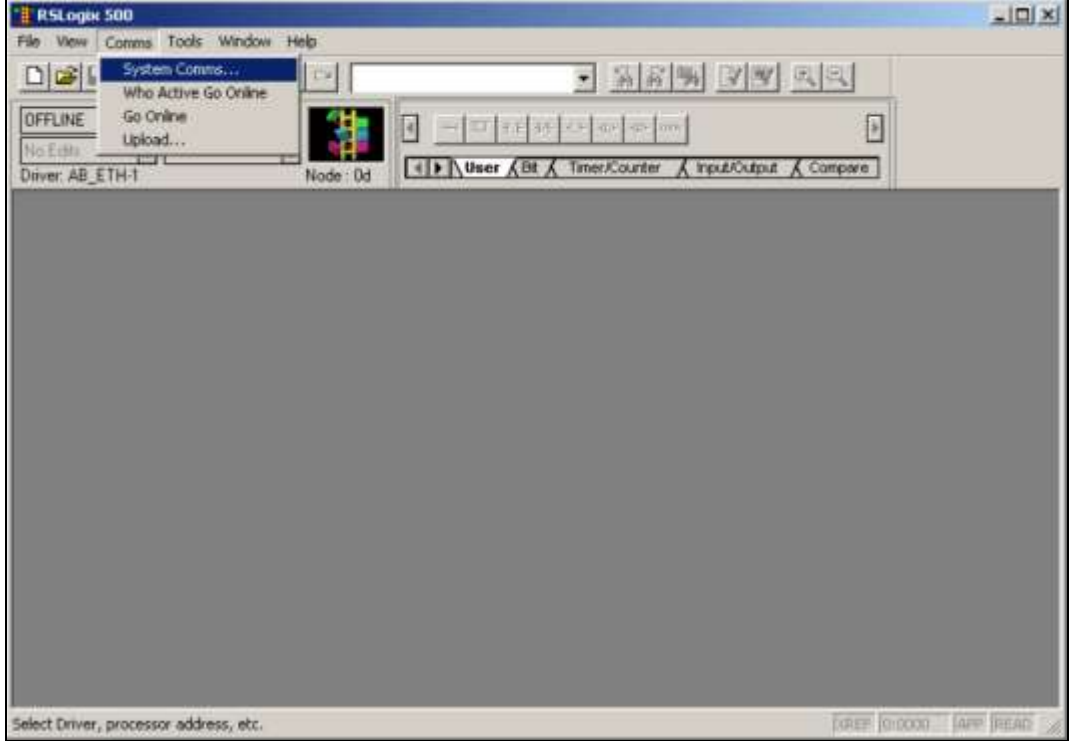

- 12. When the *System Options* dialog displays, click the **System Communications** tab.
- 13. In the **Current settings** section, select the AB\_DF1-1 driver from the **Driver** drop-down list.
- 14. In the **Processor Node** text box, type the PLC station number: **1**.
- 15. Click **OK** to close this dialog.

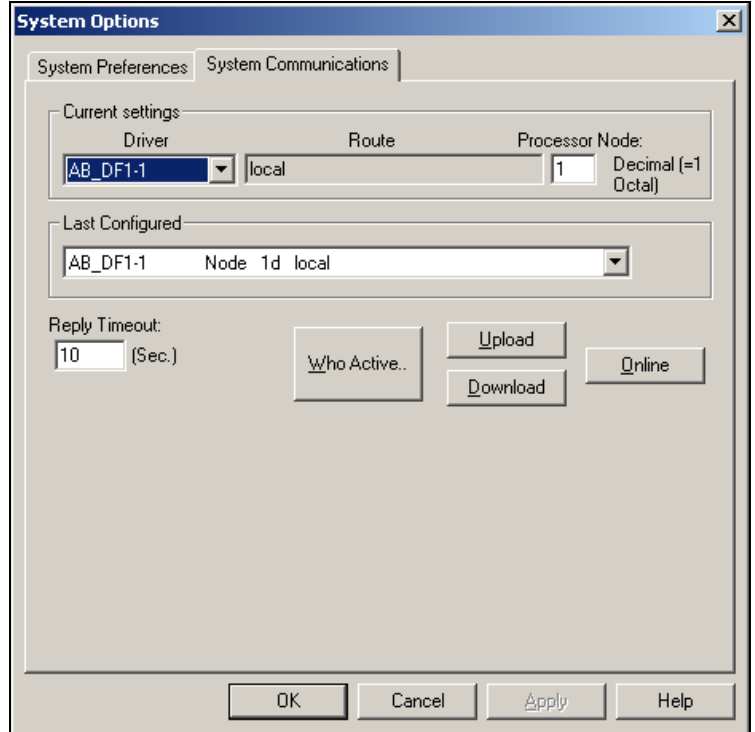

You should see the following screen in the *RSLogix 500* window and the *Revision Note* dialog box:

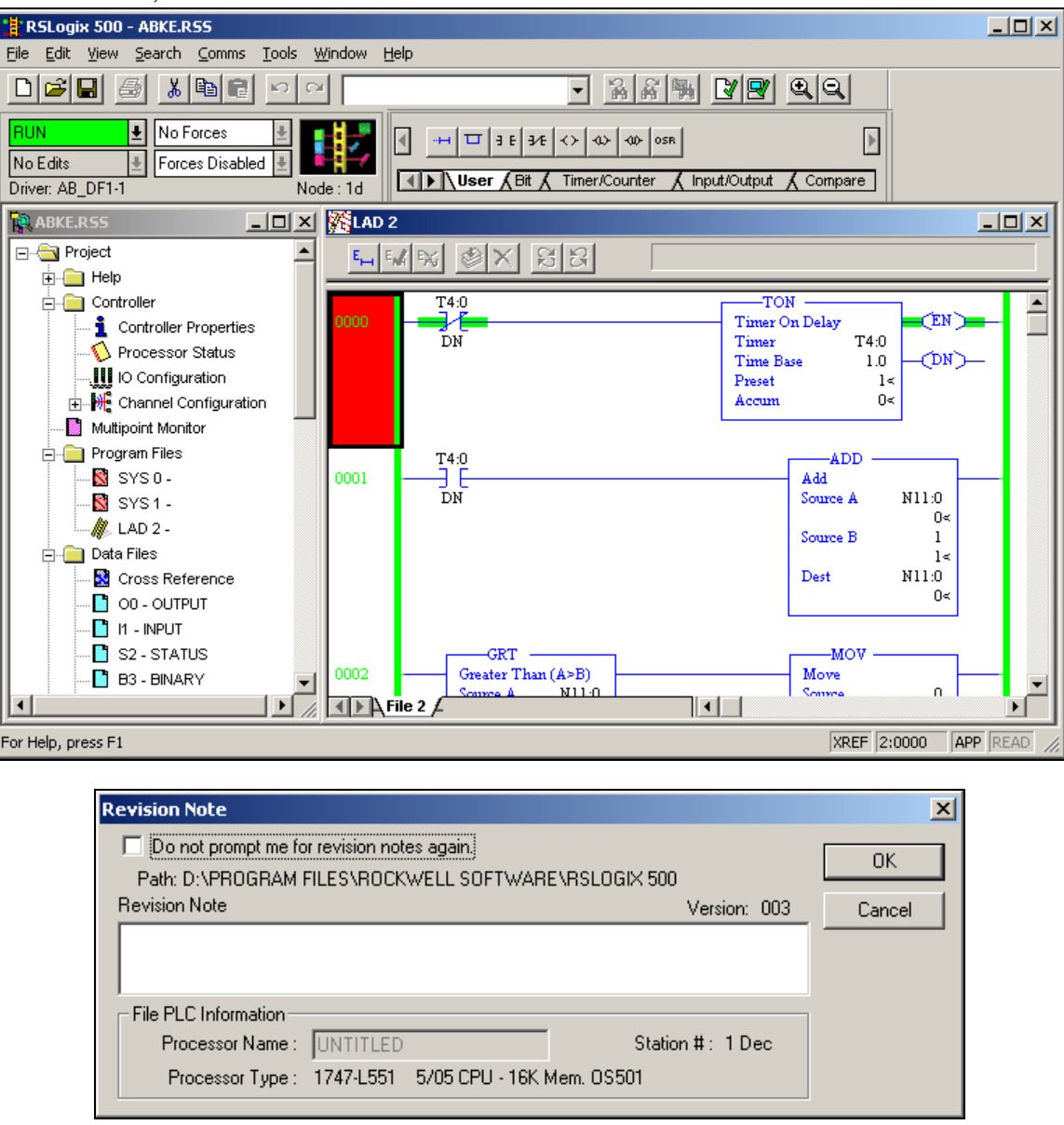

16. Select **Comms** from the main menubar, and then select **Go Online**.

If the RSLogix software is communicating successfully with the field device, you should see the following screen:

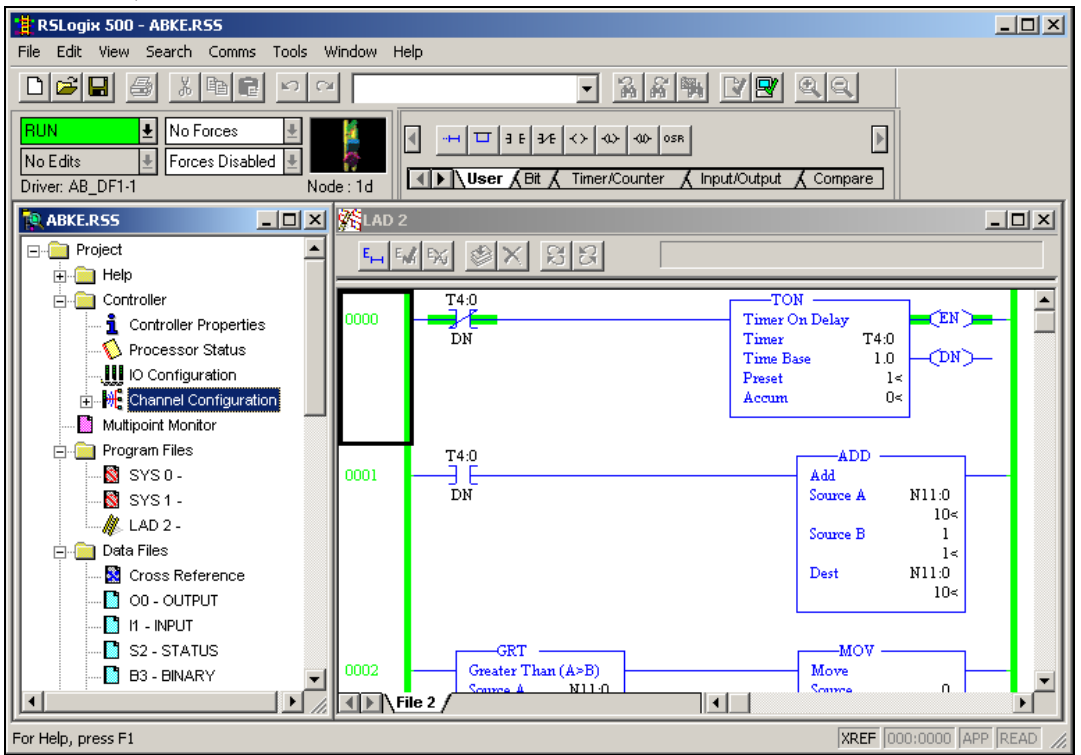

At this point, you can start testing communication with the Studio software.